# ProgeCAD

#### **Z áklady práce s programem**

# Úvod

### Manuál:

[http://www.solicad.com/download/progecad/manual](http://www.solicad.com/download/progecad/manual/progecad-manual-cz.pdf) [/progecad-manual-cz.pdf](http://www.solicad.com/download/progecad/manual/progecad-manual-cz.pdf)

### Uživatelské rozhraní

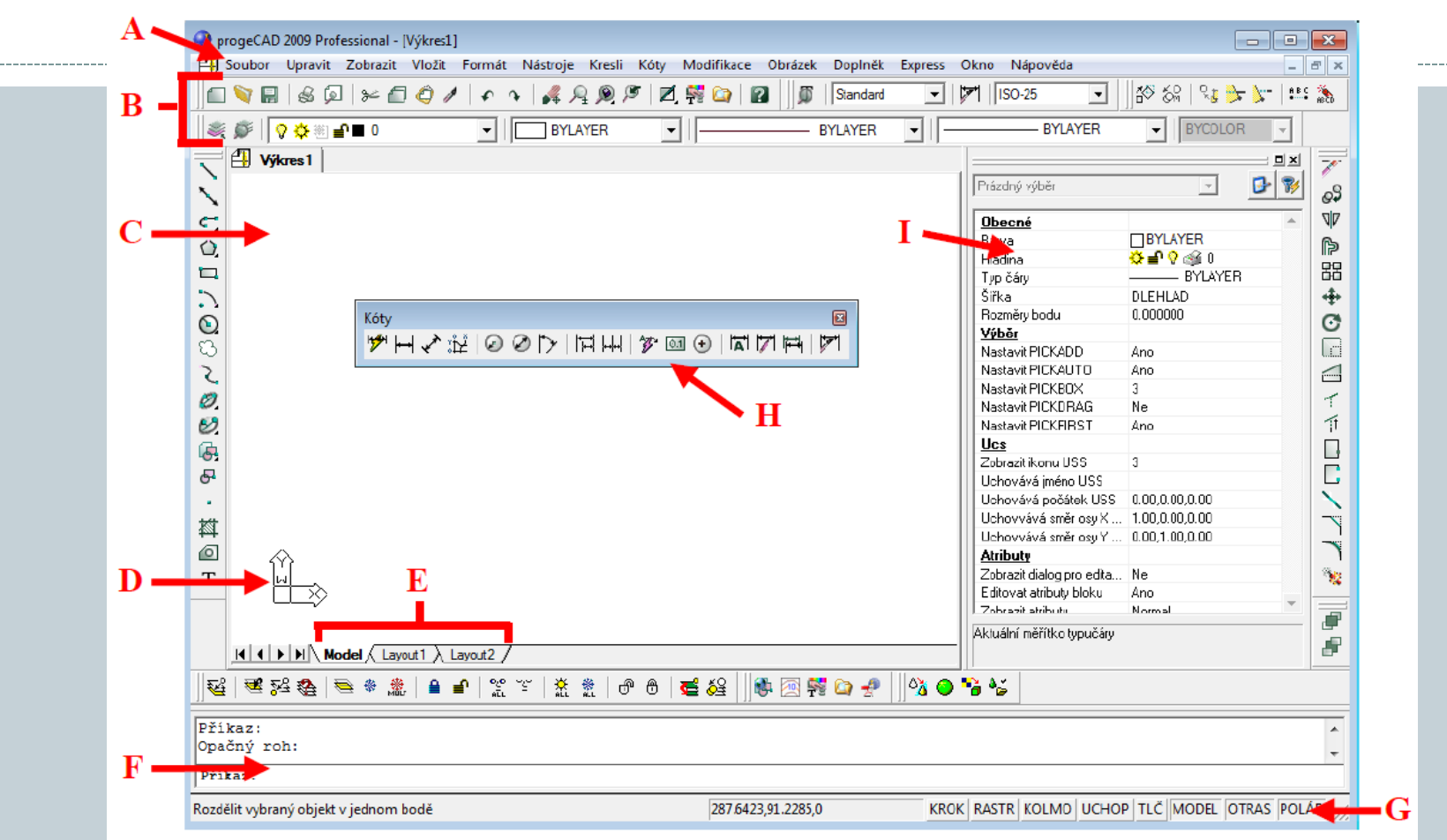

- A Nabídková lišta, B nástrojový panel a panel hladin, C Kreslící plocha.
- D Ikona souřadneho systemu, E rozvrženi pro tisk, F Příkazové okno.
- G Stavový řadek, H Nástrojové panely, I Panel vlastnosti prvku.

# Panely nástrojů

√ Stavový řádek

Dotaz Editace objemů

Kóty

Lupa  $J$  Modifikovat Modifikovat II  $\sqrt{2}$  02C Obiemy Pobled Pobledy Povrchy **Redline** Refedit Reference Render Rozložení Rychlý nástroj Rychlý nástroj: Hladina Skupiny Standard Styl Stín Text Uchon entit Uspořádání **USS** √ Vlastnosti prvku Vložit Panely nástrojů.. Vlastní.

V Tabulky výkresu 3D Orbit Doplňky

> EleCAE pohled **Google Earth** Kreslit

> > Ŋ

#### Panely slouží k usnadnění a zrychlení práce s programem. Na panelech existuji 2 druhy ikon, obyčejne a s vyběrem: Panel příkazů

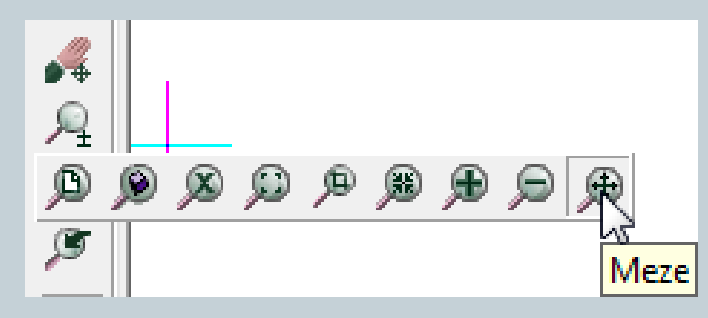

Většina méně potřebných panelů je vypnuta. Pro jejich zapnuti/vypnuti klikněte pravým tlačítkem myši na některou z nástrojových lišt.

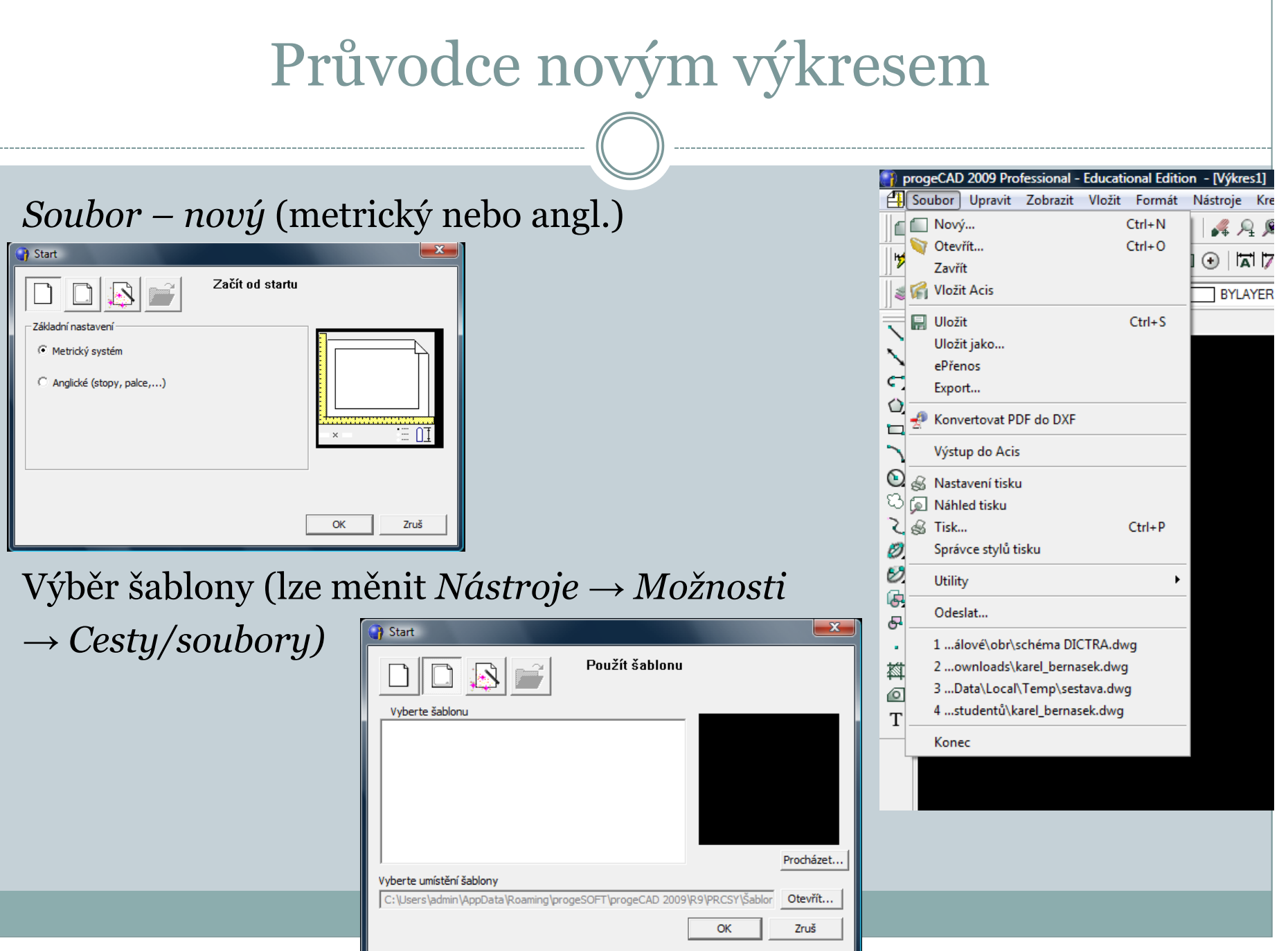

## Orientace v prostoru a příkazový řádek

ProgeCAD je 2D/3D konstrukční program. Budeme využívat hlavně 2D.

Pro pohyb ve 3D prostoru se využívaji kombinace:

- *Ctrl + levé tlačítko myši volna rotace v prostoru*
- *Ctrl + pravé tlačítko myši rotace kolem osy Z*

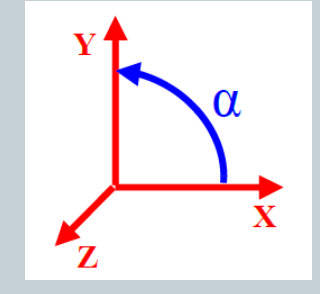

### **Příkazový řádek**

 Příkazový řádek - nastroj, ve kterém program vypíše operace požadované od uživatele a uživatel do řádku zadává příkazy .Příkazy lze zadávat česky, anglicky a některé i zkratkou. U anglických musí být před příkazem podtržítko.

# Příkazový řádek

- česky *ÚSEČKA*
- anglicky *\_LINE*
- zkratka *L*

#### Poznámka:

Klávesou *F2 otevřete/zavřete příkazový řádek ve vlastním okně (historie výzev).*

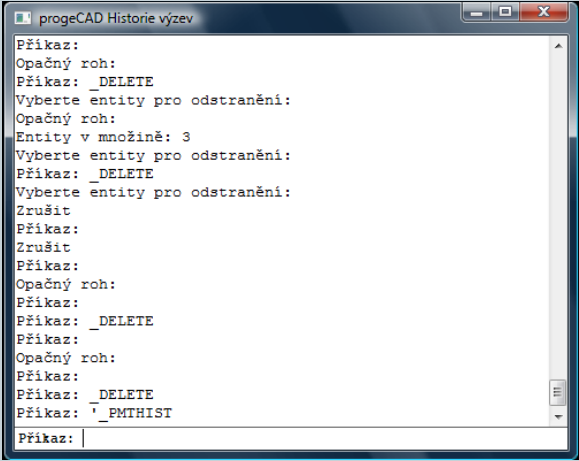

# Pohyb ve výkrese

### **Posunutí výkresu**

- Pro posunuti výkresu je třeba umístit kurzor na kreslící plochu a stlačit prostředni tlačítko myši a posunem myši posunout obraz požadovaným směrem a tlačítko uvolnit nebo použít kombinaci:
- *Ctrl + Shift + Pravé tlačítko myši.*

### **Zvětšení/Zmenšení**

- Zvětšení a zmenšení výkresu provedete otočením kolečka myši nebo kombinaci:
- *Ctrl + Shift + Levé tlačítko myši + pohyb nahoru nebo dolů*

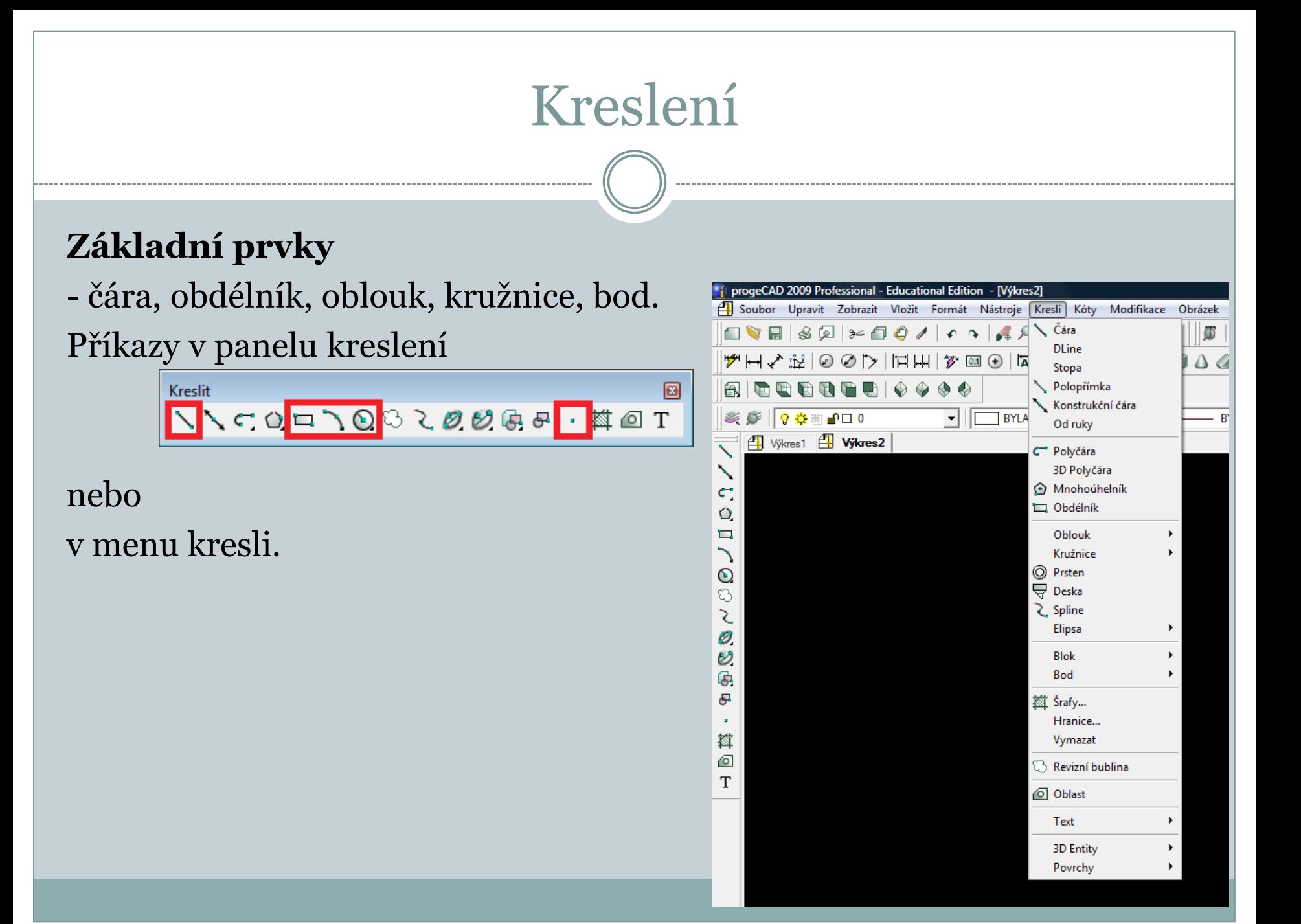

# Kreslení – bod

#### **Bod**

1. V panelu *Kreslit - kliknout na Bod.* 2. Podívat se do příkazového řádku. *3. Nastavení/Více/<Umístění bodu>:* a) pro nastaveni napište *N a stiskněte Enter.* b) pro vícenásobné vložení bodu napište *V a stiskněte Enter.*

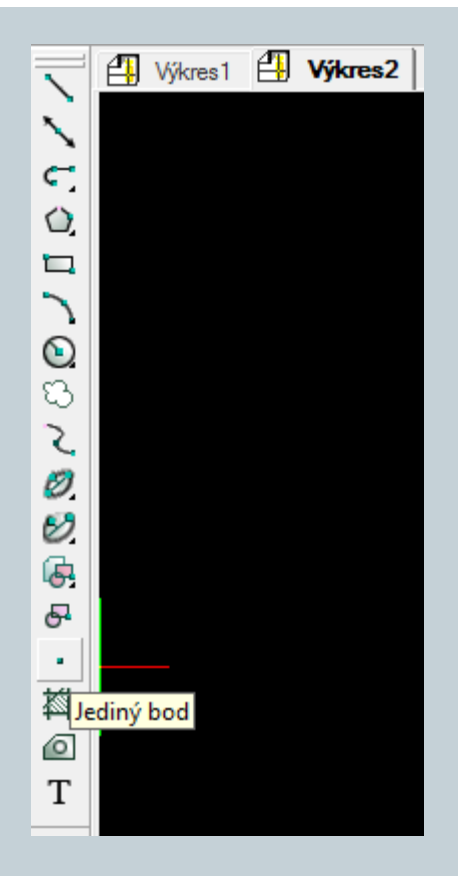

# Kreslení –čára

### **Čára**

- 1. V panelu *Kreslit kliknout na Čára.*
- 2. Podívat se do příkazového řádku.
- 3. Určit začátek úsečky.
- 4. Pro koncový bod mate několik možnosti:
- a) kurzorem určit směr úsečky (neklikat), a zároveň do příkazového řádku napsat požadovanou délku a *Enter,*
- b) přes příkazový řádek vybrat např. zkratku pro uhel *UH, Enter, zadat uhel, Enter, zadat* délku, *Enter,*

Kreslit další úsečku napojenou na předchozí, nebo ukončit pomoci pravého tlačítka myši, *Enteru nebo Esc.*

# Kreslení –obdélník

### **Obdélník**

1. V panelu *Kreslit kliknout na Obdelník.*

- 2. Zadat první roh obdelníku.
- 3. Podivejte se do přikazoveho řadku:

*Zadat druhý roh obdélníku nebo [Rozměr/Plocha]:*

- a) Po vybrání *Rozměr se program ptá na délky ve směru X a Y a následně na orientaci* obdélníku od prvního bodu,
- b) po vybrání a zadání plochy se program ptá, podle ktere strany má dopočítat druhou.

# Kreslení –kružnice, oblouk

### **Kružnice**

- 1. V panelu *Kreslit kliknout na Kružnice* a z podseznamu vybrat možnost Střed-Poloměr.
- 2. Zadat střed.
- 3. Průměr/<Poloměr>: zadat poloměr, nebo přepnout na Průměr.

Pro začínající uživatele je lepši vybírat si způsob kresleni kružnice pod nabídkou *Kresli → Kružnice.* 

### **Oblouk**

U oblouku jsou podobné možnosti kresleni jako u kružnice. (obdobně i menu *Kresli → Oblouk).*

# Označování prvků

### **Prvky lze označit**:

- a) Kliknutím klikáním na jednotlivé prvky levým tlačítkem myši.
- b) Tažením kliknutím do prostoru a tažením obdélníku
- zleva doprava lze označit prvky.
- c) Klávesovou zkratkou pomoci *Ctrl + A lze označit všechny prvky ve výkresu.*

Pro úplné zrušení všech vybraných prvků stisknout - *Esc.* Pro smazání vybraných prvků stisknout – *delete*.

### Pomocné funkce

Tlačitka pomocných funkcí se nachází v pravem dolním rohu programu na stavovem řádku. Kliknutím se zapínají/vypínají :

KROK RASTR KOLMO UCHOP TLČ MODEL OTRAS POLÁR

Pravým tlačítkem myši lze provést výběr v rámci dané funkce*.* Stavový řádek se vypíná/zapíná klávesou *F10.*

# Pomocné funkce – kolmo a uchop

### **Kolmo**

Při zapnuté funkci kolmo program nedovolí kreslit v žádném jiném směru než pod uhlem 90° a jeho násobcích (přepínání F8).

### **Uchop**

Funkce *UCHOP přichytává zadávané body* k nejbližšímu nakreslenému bodu.

Na výběr je několik možnosti :

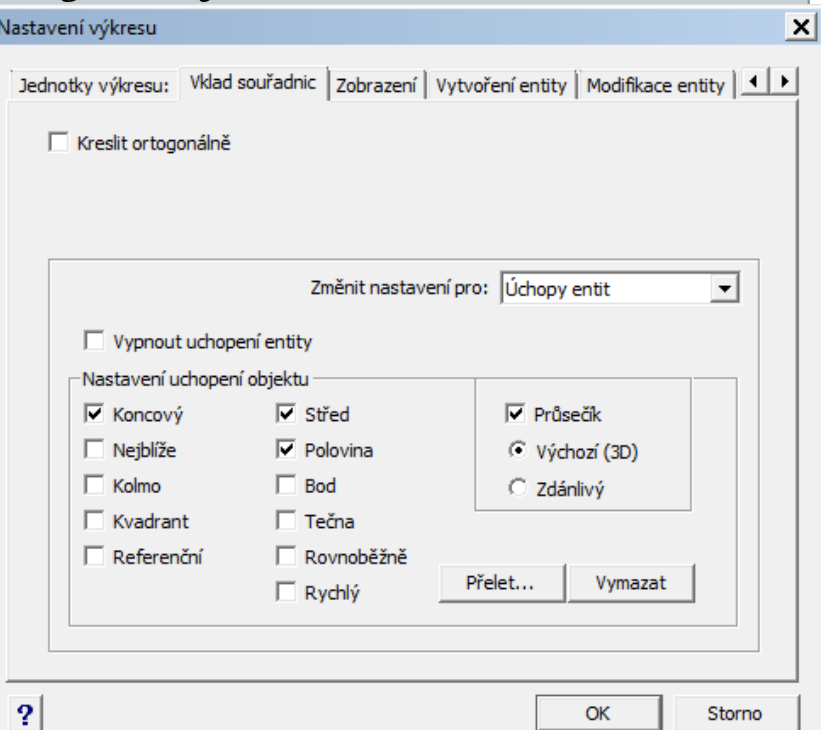

# Pomocné funkce –uchop

- Koncový ke koncovému bodu
- Nejblíže k nejbližšímu bodu
- Kolmo kolmice k úsečce
- Kvadrant k vrcholovým bodům kružnice, oblouku
- Referenční k referenčnímu bodu bloku
- Střed ke středu kružnice, oblouku
- Polovina k polovině úsečky, oblouku
- Bod uchop k bodu
- Tečna tečně ke kružnici, oblouku
- Rovnoběžně rovnoběžně k úsečce
- Průsečík k existujícímu nebo zdánlivému průsečíku

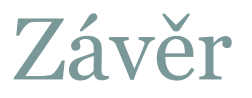

### Literatura:

### [1]http://www.solicad.com/download/progecad/manual/pro gecad-manual-cz.pdf